# **Shared: Overview**

## **Setup Guide for Concur Standard Edition**

## **Last Revised: December 19, 2019**

Applies to these SAP Concur solutions:

- Expense
	- $\Box$  Professional/Premium edition  $\boxtimes$  Standard edition
- $\Box$  Travel
	- $\Box$  Professional/Premium edition  $\Box$  Standard edition
	-
- Invoice
	- $\Box$  Professional/Premium edition  $\boxtimes$  Standard edition
- ⊠ Request
	- $\Box$  Professional/Premium edition
	- $\boxtimes$  Standard edition

## **Table of Contents**

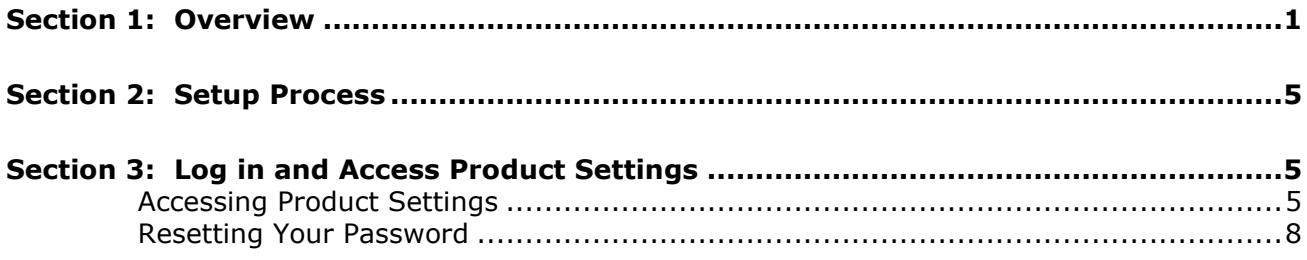

# **Revision History**

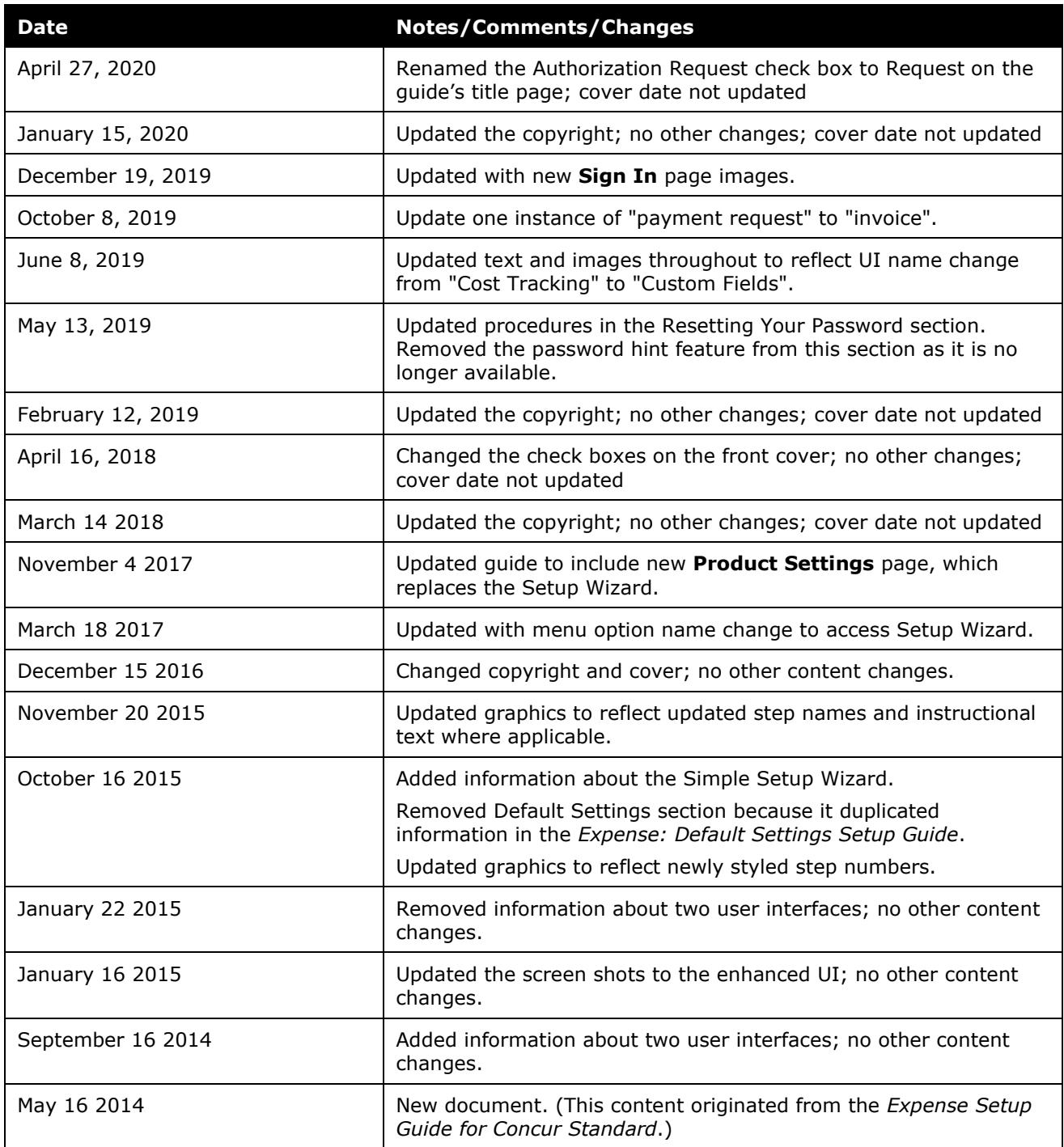

## **Setup for Concur Standard Edition**

#### <span id="page-4-0"></span>**Section 1: Overview**

Concur is a quick and easy expense reporting and invoice requesting tool. This guide helps you understand the options available in Product Settings. Some options are not available in all products, and some options require an additional purchase. It is impossible for one company to include all of the available features.

The following is an example of the full Product Settings that include pages of settings visible only when enabled by Concur:

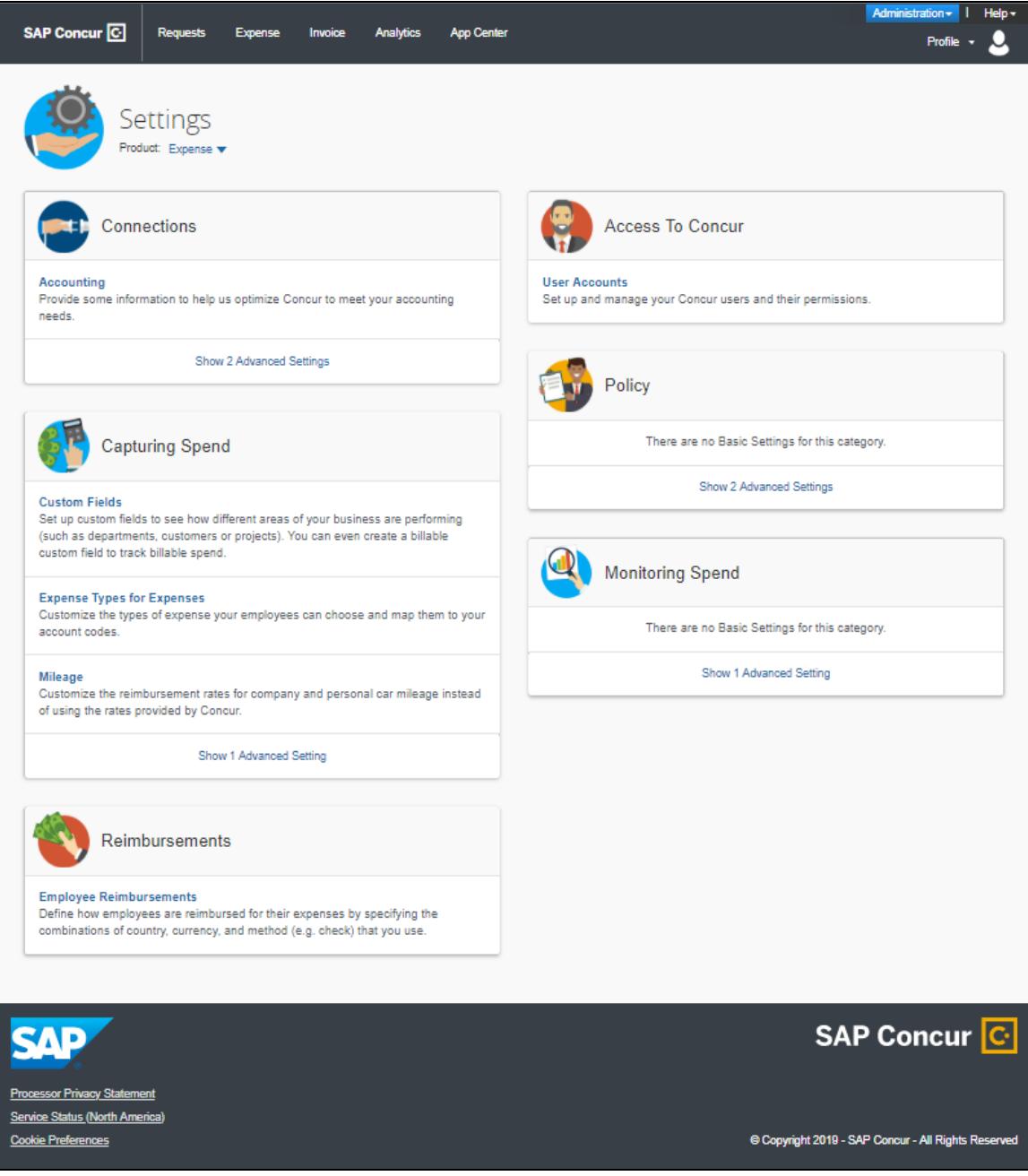

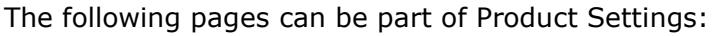

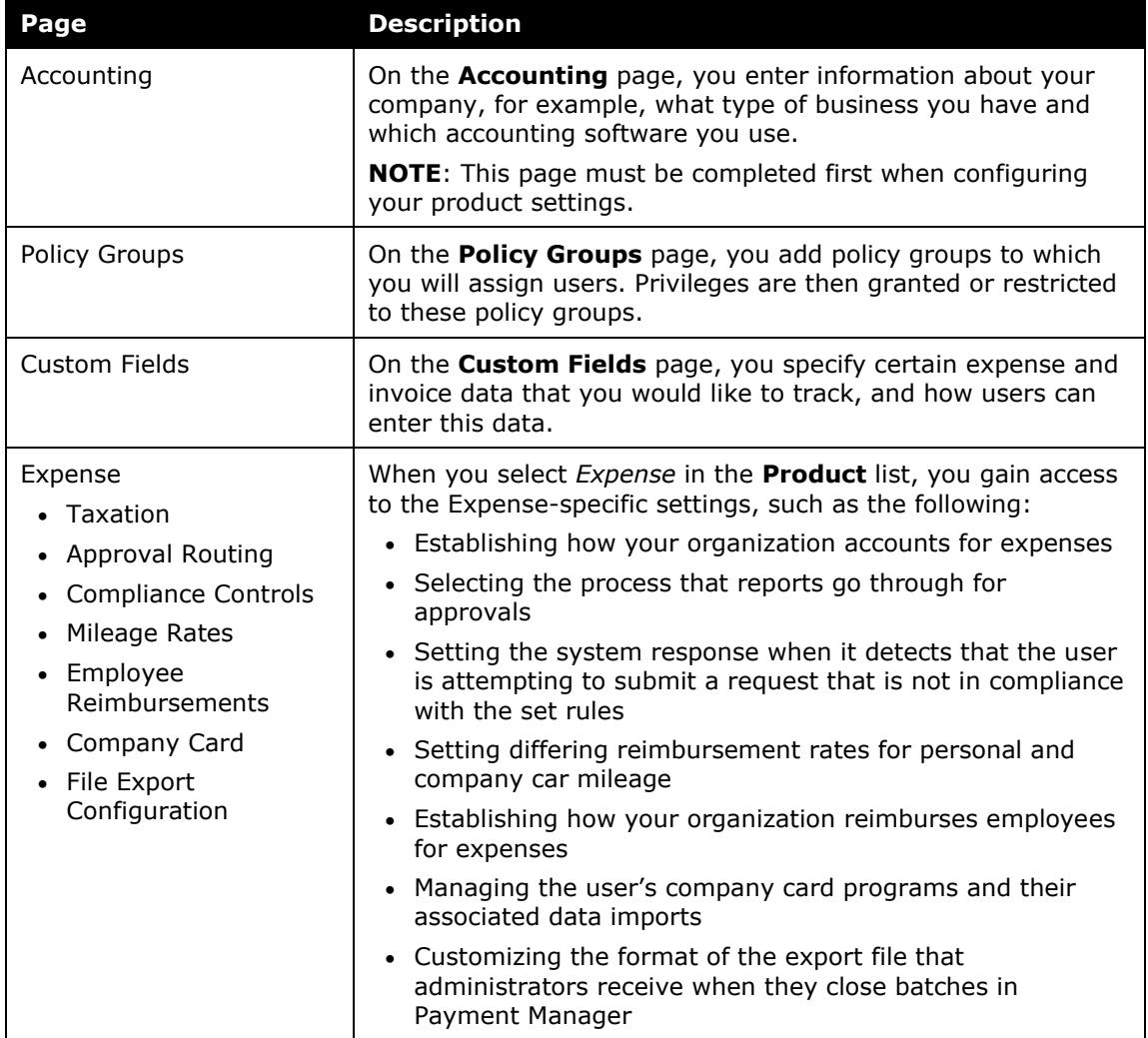

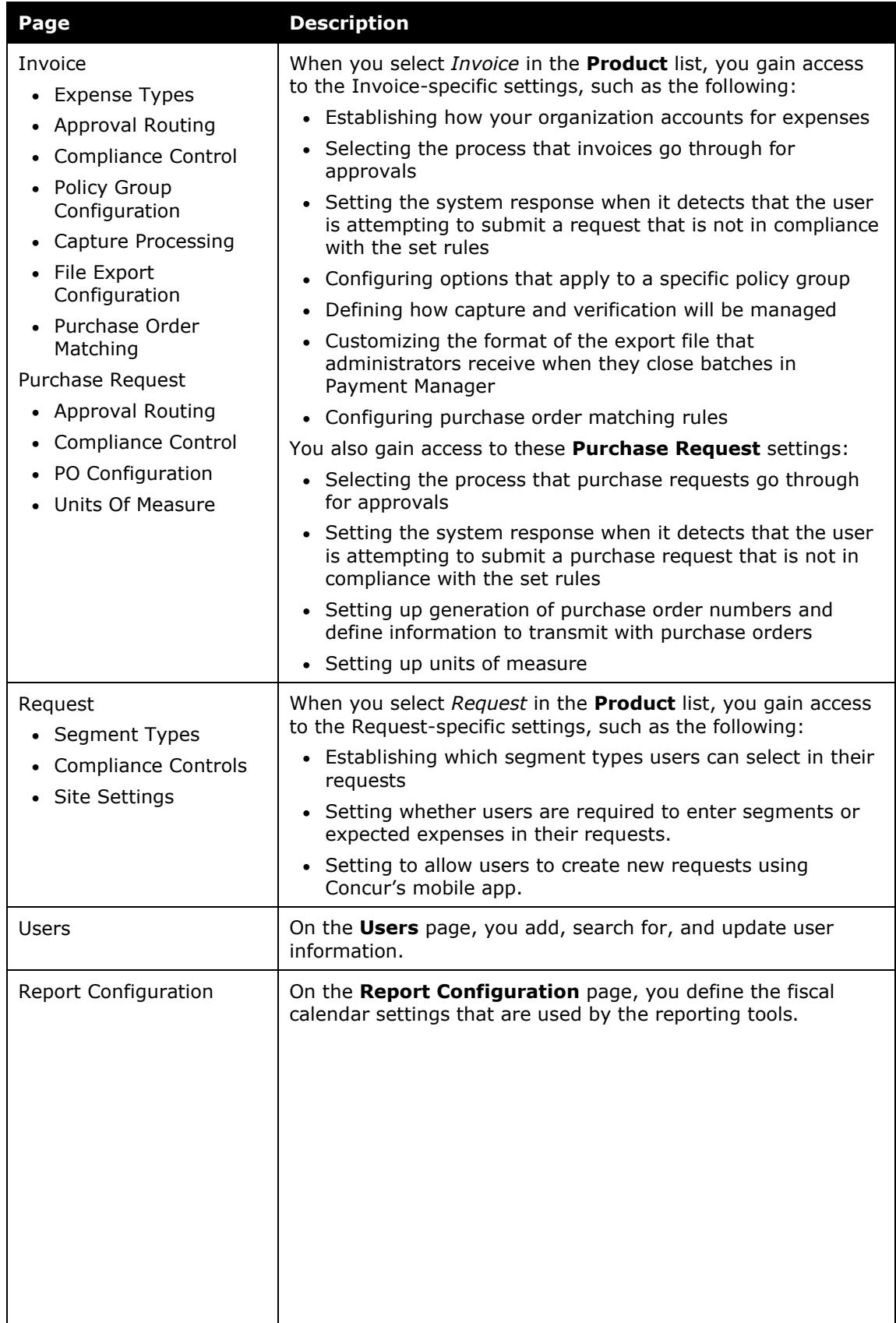

### <span id="page-8-0"></span>**Section 2: Setup Process**

Concur Product Settings provides best practice default settings, and allows you to customize them to meet your company's needs. Administrators must complete the fields on the **Accounting** page before completing any other pages. Some fields only appear in certain circumstances, such as if you use QuickBooks. These fields are indicated in the guide, with information on which configuration makes them appear.

After the initial configuration is completed, the administrator may return for additional configuration tasks by clicking **Administration** > **Expense Settings** or **Expense & Invoice Settings** or **Invoice Settings**. Each setting is available as a link on the **Product Settings** page.

## <span id="page-8-1"></span>**Section 3: Log in and Access Product Settings**

This section describes how to log in to the product and how to access Product Settings.

#### <span id="page-8-2"></span>*Accessing Product Settings*

- *To log in and access Product Settings:*
	- 1. Go to www.concursolutions.com.
	- 2. In the **Username** field, type your login ID.

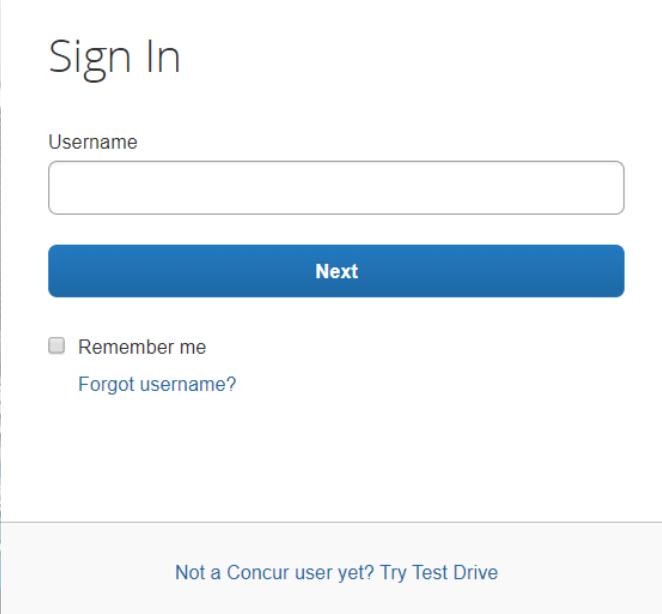

- 3. Click **Next**.
- 4. In the **Password** field, type your password.

**NOTE:**Remember the password is case sensitive.

- 5. Click **Sign in**.
- 6. Click **Administration** > **Expense Settings** or **Expense & Invoice Settings**  or **Invoice Settings**. The Product Settings page appears.

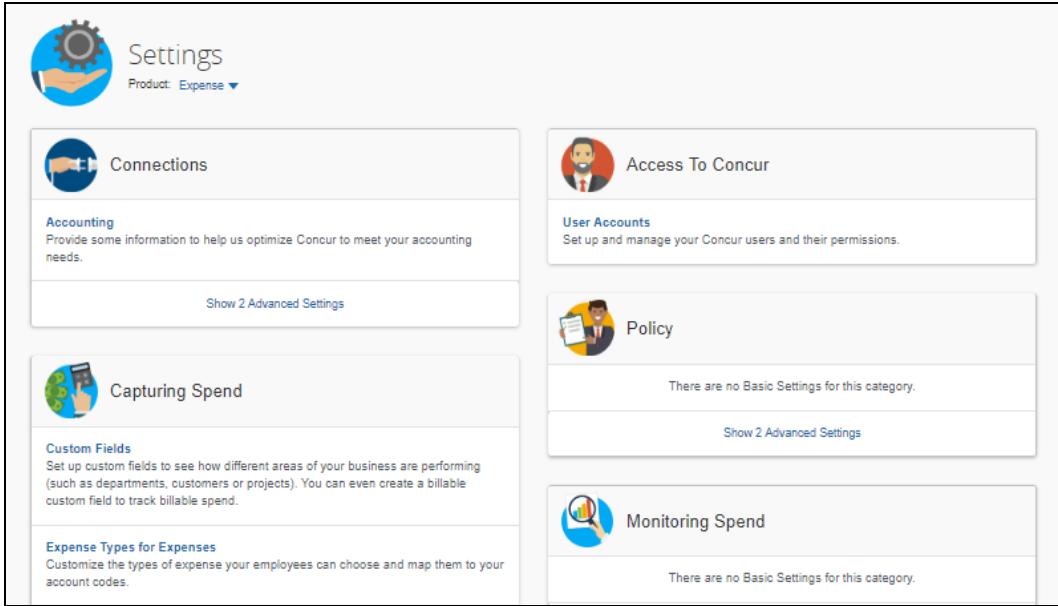

7. Select your desired product in the **Product** list.

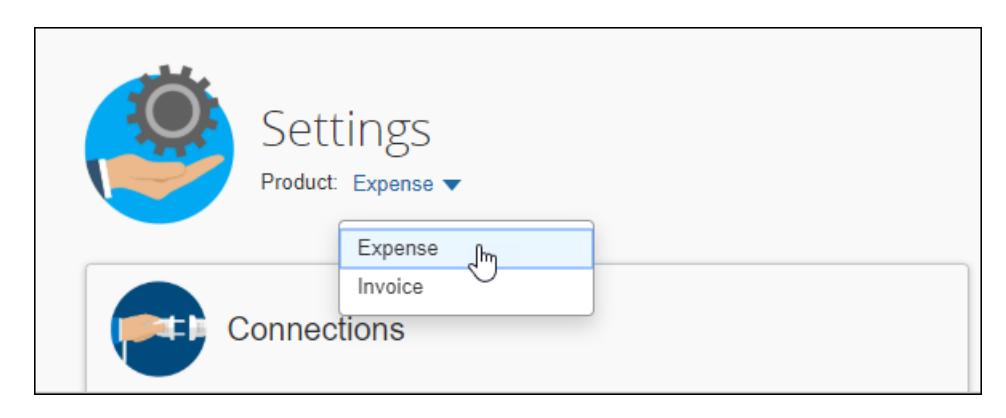

8. To view the advanced product settings, click **Show <number> Advanced Setting(s)**.

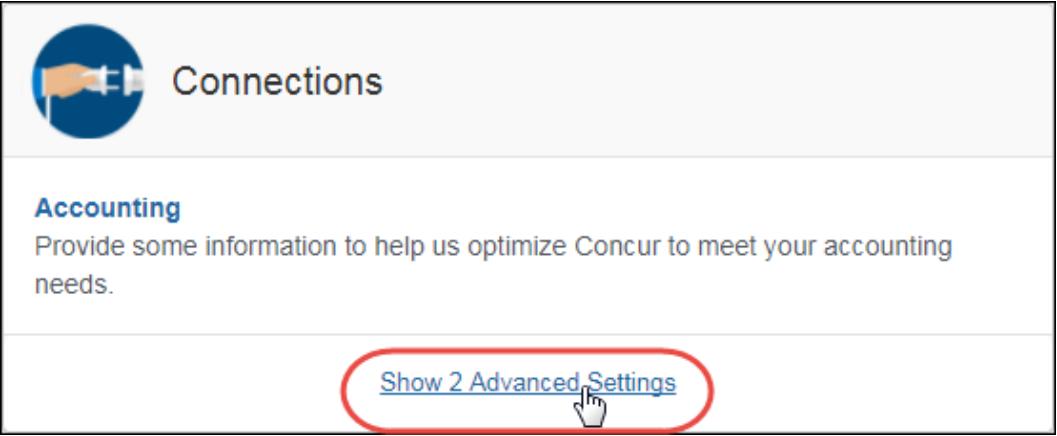

9. Click the link for the desired setting to go to the setting page.

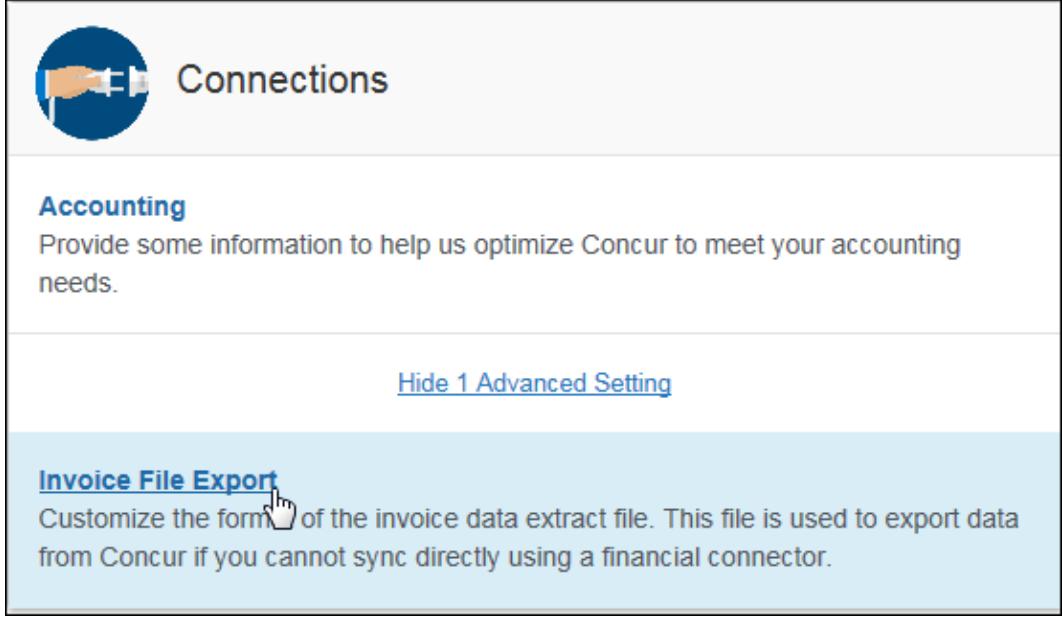

The setting page appears.

10. To return to Product Settings, click the **Expense Settings** or **Expense & Invoice Settings** or **Invoice Settings** link at the top of the page.

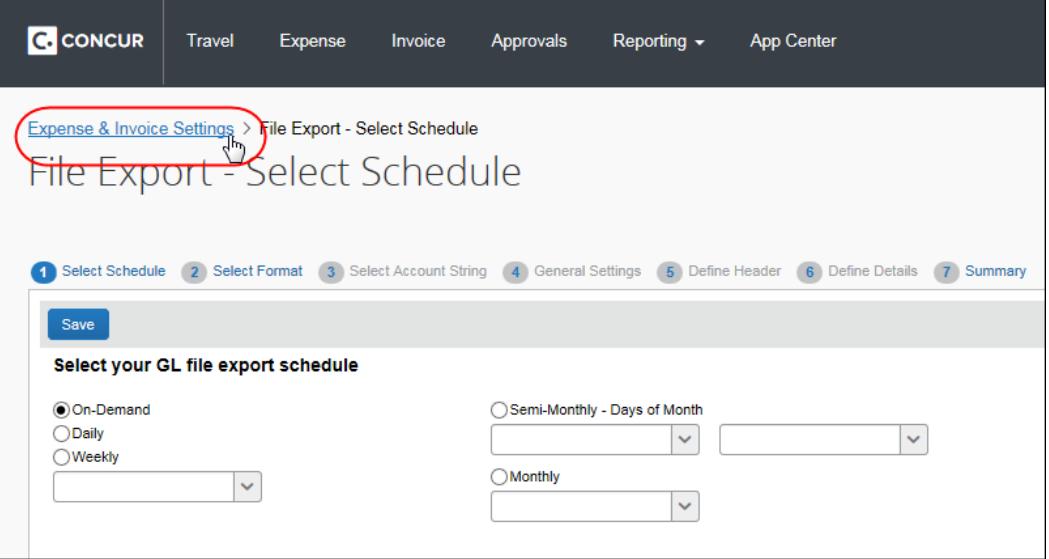

#### <span id="page-11-0"></span>*Resetting Your Password*

If you forget your password, you can have a reset password email sent to your associated email address. This email includes a one-time reset password link that is valid for 24 hours.

- *To reset your password:*
	- 1. On the login screen, click **Forgot your password?**.
	- 2. On the **Forgot Username** page, type your username, then click **Send**.

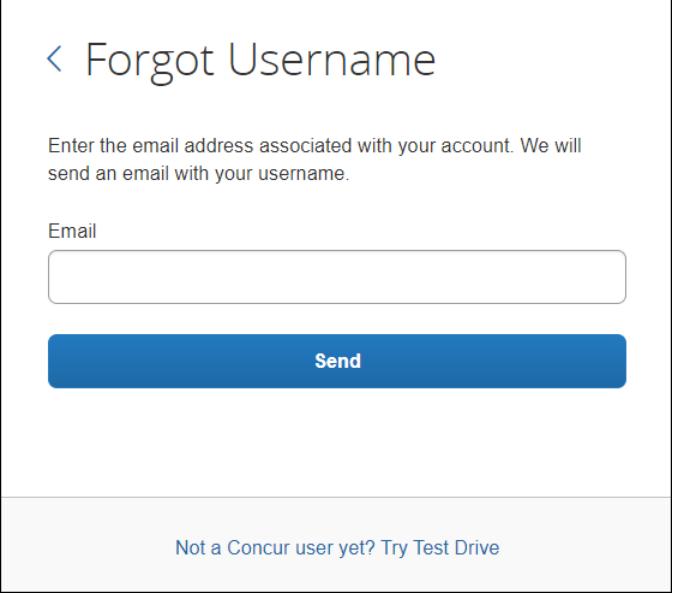

3. In the reset password email, click the **Reset Your Password** icon (or link provided). The **Password Reset** page opens in your browser.

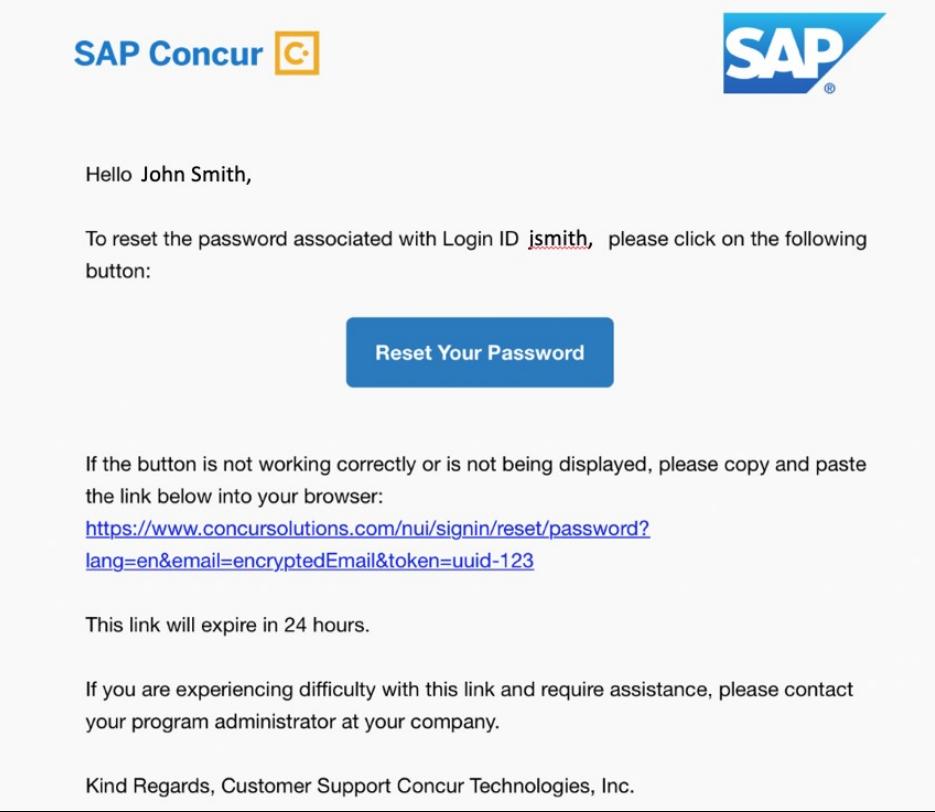

4. On the **Password Reset** page, enter a new password in the **New Password** and **Re-enter New Password** fields.

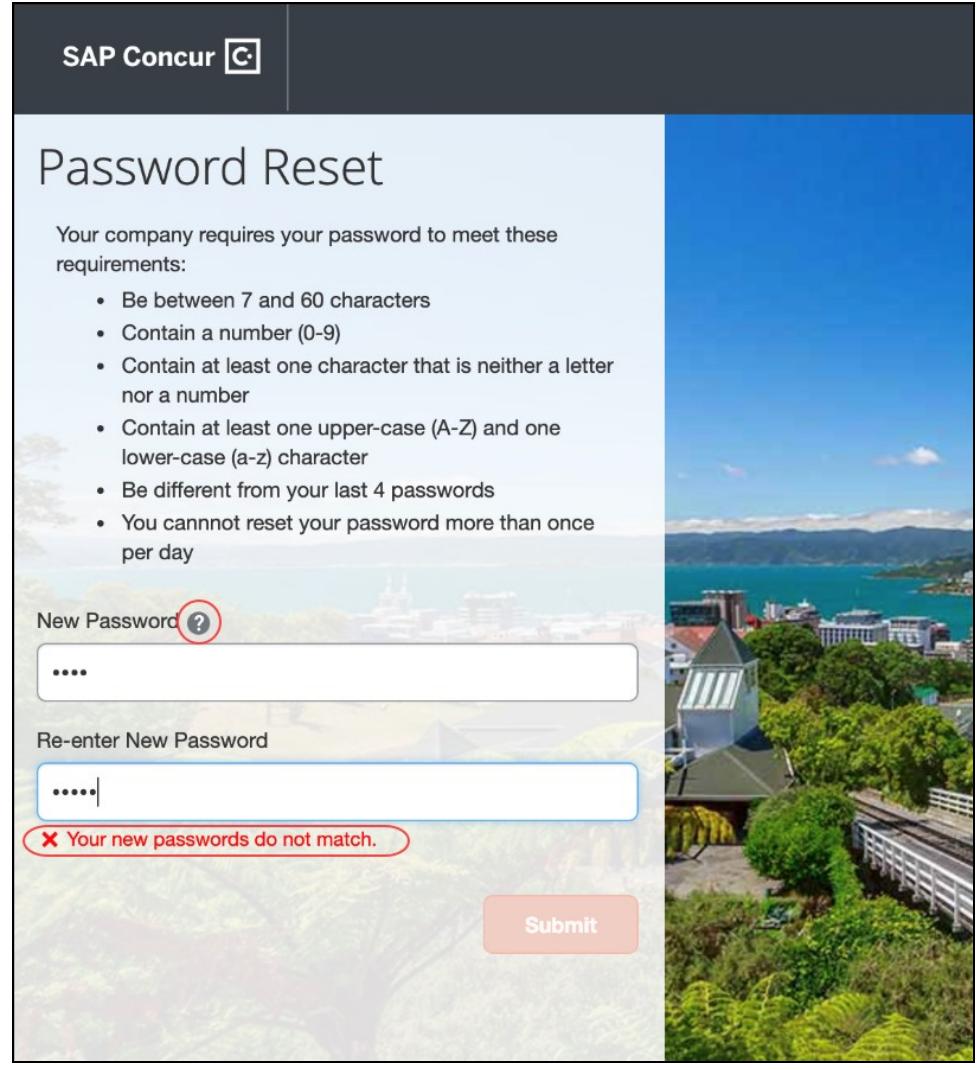

**NOTE:** If the passwords do not match, an on-page message alerts you. You can also click Password Help Info icon to view a hint to make passwords stronger.

5. Click **Submit** to create the new password.